# **I - Notions de base: dimension, résolution, taille**

**Lorsque vous allez diffuser un document de manière électronique que ce soit par Email ou en téléchargement sur le web, il est crucial de lui donner une taille adaptée. Le plus souvent cela passe par l'ajustement des médias qui sont insérés dans le document. Nous présentons en premier lieu 3 notions qui permettent de comprendre cette démarche.**

#### **Dimension d'une image.**

La dimension d'une image s'exprime en pixels. Il est possible de la rapprocher de la taille de votre écran. Par exemple une photo de 8 megapixels soit 3250 x 2450 pixels couvrira l'équivalent de 4 écrans d'ordinateur. Pour un affichage à 100% sur un écran ou un beamer, une largeur d'image de 1200 pixels de coté est largement suffisante.

Il existe deux types de compression : sans perte et avec pertes. La compression sans perte conserve les données sans aucune dégradation de la qualité, mais produit des fichiers plus lourds que ne le ferait la compression avec pertes. Pour les images, on pourra citer les formats TIFF et PNG comme formats sans perte, le JPEG et le GIF comme formats avec pertes.

Fichier original JPEG Pas de compression Taille : 495Ko

Fichier JPEG Compression 20% Taille : 195Ko

Fichier JPEG Compression 80% Taille : 30Ko

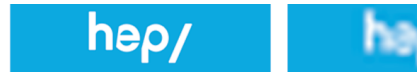

#### **Résolution d'image.**

hep/

La résolution d'une image s'exprime quant à elle en PPI ou pixels par pouce. C'est le nombre de pixels sur la largeur d'un carré de 1 pouce (environ 2.54 cm). Pour un affichage écran, une résolution comprise en 72 et 100 PPI sera un très bon compromis.

#### **Compression de média.**

La compression consiste en la suppression d'informations redondantes. Utilisée à bon escient elle permet un gain substantiel de taille pour une légère perte de qualité. Pour une image, un réglage à 80% de la qualité originale est souvent un bon compromis.

### **De manière générale, il est important de contrôler systématiquement la qualité du fichier généré.**

# **II - Réduire une image**

**Dans cet exemple, nous allons réduire la taille d'une image à l'aide du logiciel Aperçu en jouant sur les paramètres de dimension.**

Lancer le programme **«Aperçu»** puis aller dans le menu **«Fichier > Ouvrir»**  et sélectionner votre image à réduire.

Une fois ouverte, aller dans le menu **«Outil > Ajuster la taille»** et modifier les dimensions de l'image. Valider par **«OK»**.

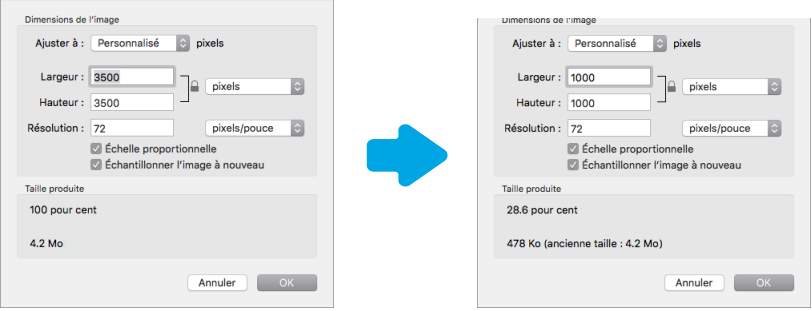

Dans cet exemple, les dimensions de l'image sont modifiées, permettant de passer d'un fichier de **4.2Mo à 478Ko**. Nous avons donc réduit ici la taille du fichier d'un facteur 9.

**Extrait de**Optimiser la taille de vos images, vidéos et documents

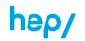

Haute école pédagogique<br>du canton de Vaud<br>Unité Informatique Centre de soutien à l'e-learning [2015](https://etudiant.hepl.ch/files/live/sites/systemsite/files/unite-informatique/documentation-utilisateur/poste-travail-optimiser-taille-images-videos-documents-hep-vaud.pdf)